# УДК 004

ż

# **Возможность перенесения государственных сайтов на CMS Tilda**

*Звайгзне Алексей Юрьевич*

*Приамурский государственный университет имени Шолом-Алейхема Студент*

## **Аннотация**

В данной статье рассматривается возможность переноса официального правительственного сайта Уполномоченного по правам человека на доступный CMS Tilda, соответствует ли созданный сайт всем необходимым требованиям сайтов государственных органов, отраженных в Приказе Министерства экономического развития РФ от 16 ноября 2009 г. N 470 г. **Ключевые слова:** CMS, Tilda, WordPress, Professional, сайт

# **The possibility of transferring government websites to CMS Tilda**

*Zvaigzne Alexey Yurievich Sholom-Aleichem Priamursky State University Student*

# **Abstract**

This article discusses the possibility of transferring the official government website to CMS Tilda, whether the created website meets all the necessary requirements of the websites of state bodies reflected in the Order of the Ministry of Economic Development of the Russian Federation dated November 16, 2009 N 470. **Keywords**: CMS, Tilda, WordPress, Professional, site

# **1 Введение**

# **1.1 Актуальность**

В связи с тем, что государственные органы не всегда имеют достаточного финансирования или могут быть ограничены во времени на создание сайта, множество государственных органов используют возможности специализированных конструкторов по управлению контентом (CMS) для обнародования информации о своей деятельности, обратной связи с населением. Разработка сайта для государственных структур относится к сфере коммерческой деятельности, но при разработке конечного продукта необходимо соблюдение описанных требований в Приказе Министерства экономического развития РФ от 16 ноября 2009 г. N 470 г.

# **1.2 Обзор исследований**

В приказе Министерства экономического развития РФ от 16 ноября 2009 г. N 470 г. [1], описаны общие и персональные требования к сайтам органов управления. На официальном форуме CMS Tilda расписаны общие

возможности платформы, разницы тарифов и прочее [2]. Е. М. Милютина, К. В. Исаев в своей статье рассматривали CMS Tilda как инструмент создания сайта [3]. П. С. Норко сравнивал различные CMS по функциональным возможностям [4]. На научной конференции «Информационнотелекоммуникационные системы и технологии» А.Н.Чиркин описал особенности сайта образовательного центра «Робиус» [5].

## **1.3 Цель исследования**

Подходит ли CMS Tilda для создания сайта государственного органа на примере Уполномоченного по правам человека в Еврейской автономной области

## **2 Результаты и обсуждения**

## **Создание сайта на CMS Tilda**

В этой статье будет рассматриваться вопрос возможности переноса сайта создаваемого нашей командой весной 2022 года для Уполномоченного по правам человека в Еврейской автономной области. Наличие или отсутствие того или иного функционала.

При открытии сайта, необходимо зарегистрироваться. После регистрации при создании проекта, есть возможность временно (на две недели) активировать весь функционал конструктора для Персональной версии разработки. Стандартный бесплатный тариф позволяет создавать новые страницы непосредственно на хостинге и домене Tilda, он ограничен 1 проектом (сайтом), максимальное кол-во страниц – 50, место для хранения файлов размером всего лишь 50 МБ, отсутствует большая часть функционала к примеру «Поток» для новостей, каждая страница с новостью будет считаться за отдельную в отличие от платных тарифов. Personal тариф, так же ограничен 1 проектом, но уже позволяет подключить свой хостинг и домен иметь 500 страниц, где шапка, подвал и новости — это отдельные страницы, а так же 1000 МБ памяти для хранения файлов.

После регистрации, можно сразу начинать работу. При открытии Вкладки «Мои сайты», если ранее проект не создавался. То будет предложено создать новый сайт, дав ему имя. После подтверждения имени меню конструктора будет выглядеть следующим образом (рис. 1).

### Постулат. 2022. №8 ISSN 2414-4487

ż

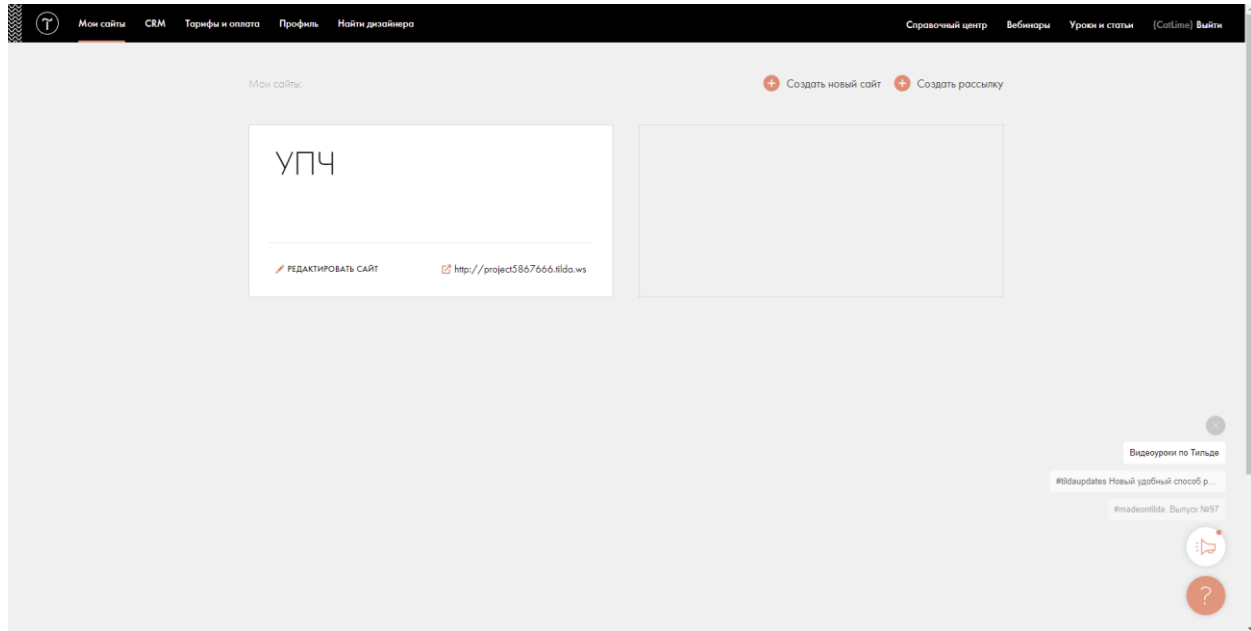

Рисунок 1. Главное меню конструктора

Отсюда будут производится все дальнейшие манипуляции с сайтом. При открытии созданного сайта, будет отображена следующая страница (рис. 2).

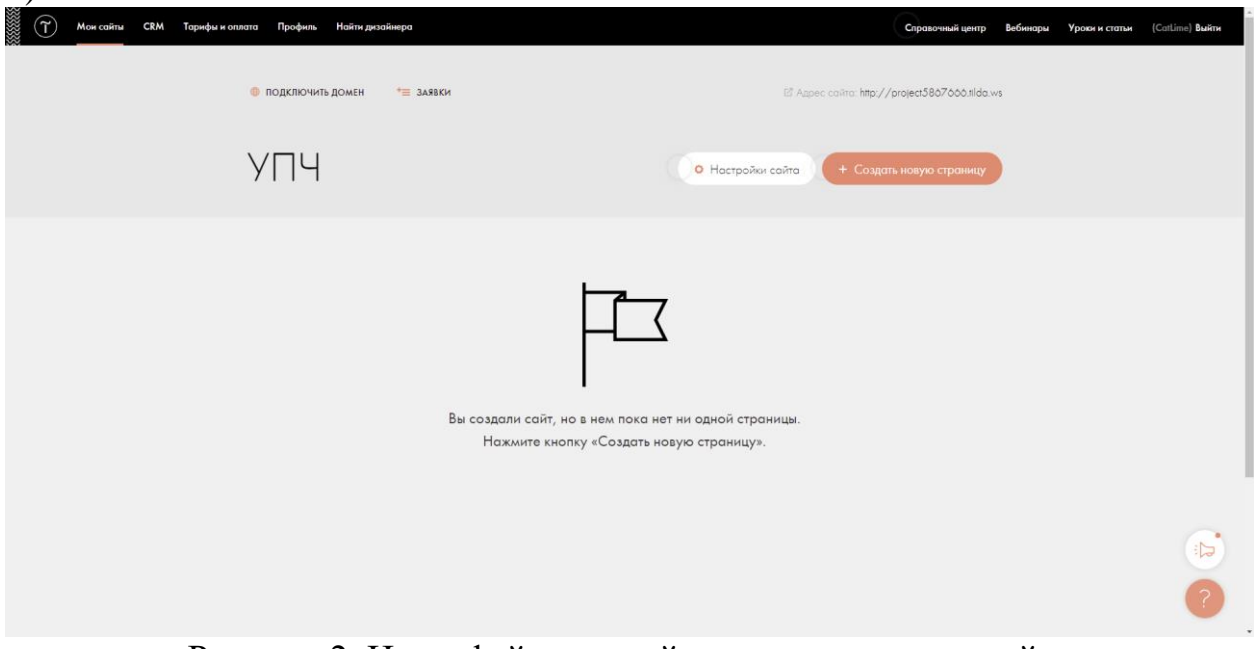

Рисунок 2. Интерфейс главной страницы проекта сайта

Перейдя в настройки, в раздел «Главное» можно редактировать название проекта, его описание и указать субдомен (домен сайта с припиской .tilda.ws), если же нужен свой домен, то его необходимо указать в настройках в разделе «Домен», в данном случае будет выбран субдомен: [http://upceao.tilda.ws](http://upceao.tilda.ws/) (рис. 3).

## Постулат. 2022. №8 ISSN 2414-4487

ż

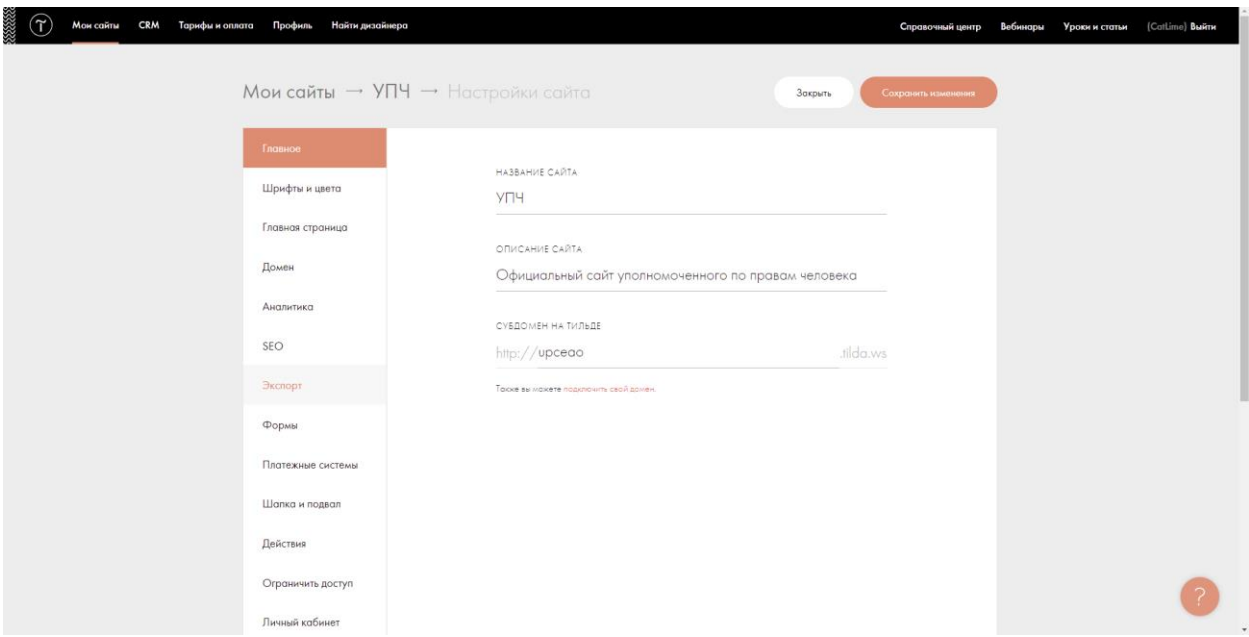

Рисунок 3. Раздел «Главное» в настройках

#### **Описание сайта**

С данным CMS можно создать множество различных сайтов на различные темы, сайт Уполномоченного по правам человека – это сайт, содержащий информацию о различных документах, возможность обратной связи, содержащий контактные данные, поток новостей и данные о текущих и выполненных запросах на решение правовых моментов в отношении граждан.

Для начала работы необходимо создать Верхнее и нижнее меню: «Мои сайты» - «Создать новую страницу» - «Пустая страница». Откроется редактор страниц (рис. 4).

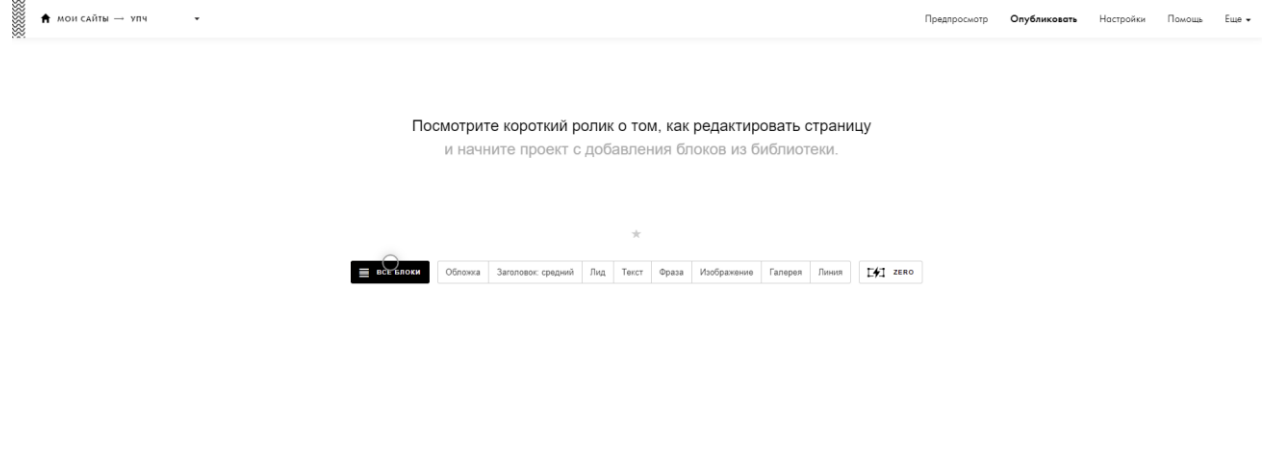

Рисунок 4. Вид редактора страниц

Поскольку сначала необходимо сделать меню сайта, необходимо выбрать раздел «Все блоки» - в открывшемся левом меню необходимо выбрать «Меню» - выбрать понравившийся дизайн (рис. 5).

| Галерея         |                                                                 |                                                                                                   |  |  |  |  |  |
|-----------------|-----------------------------------------------------------------|---------------------------------------------------------------------------------------------------|--|--|--|--|--|
| Ключевая фраза  | 1.1.1<br>$\star$                                                |                                                                                                   |  |  |  |  |  |
| Прямая речь     |                                                                 |                                                                                                   |  |  |  |  |  |
| Преимущества    |                                                                 | Посмотрите короткий ролик о том, как редактировать страницу                                       |  |  |  |  |  |
| Колонки         | 111101 Лого в верхнем углу всегда поверх контента               | и начните проект с добавления блоков из библиотеки.                                               |  |  |  |  |  |
| Разделитель     |                                                                 |                                                                                                   |  |  |  |  |  |
| Меню            |                                                                 |                                                                                                   |  |  |  |  |  |
| Список страниц  | Company                                                         | $\pm$                                                                                             |  |  |  |  |  |
| Плитка и ссылка |                                                                 | Обложка Заголовок средний Лид Текст Фраза Изображение Галерея Линия<br>$E + 1$ ZERO<br><b>OKM</b> |  |  |  |  |  |
| Подвал          | метор Техстовый лейбл в верхнем углу полосо<br>поверх контента  |                                                                                                   |  |  |  |  |  |
| Видео           |                                                                 |                                                                                                   |  |  |  |  |  |
| Форма и кнопка  |                                                                 |                                                                                                   |  |  |  |  |  |
| Магазин         |                                                                 |                                                                                                   |  |  |  |  |  |
| Команда         | appart senare concurrent                                        |                                                                                                   |  |  |  |  |  |
| Отзывы          |                                                                 |                                                                                                   |  |  |  |  |  |
| Расписание      | ME103   Меню в одну линно сокто на страници по<br><b>USHTDV</b> |                                                                                                   |  |  |  |  |  |
| Этапы           |                                                                 |                                                                                                   |  |  |  |  |  |
| Контакты        |                                                                 |                                                                                                   |  |  |  |  |  |
| Услуги          | 1.1.1                                                           |                                                                                                   |  |  |  |  |  |
| Соц.сети        | Company<br>Most Warls Contelli                                  |                                                                                                   |  |  |  |  |  |
| Тарифы          |                                                                 |                                                                                                   |  |  |  |  |  |

Рисунок 5. Меню «Библиотека блоков»

В бесплатной версии большинство элементов будет недоступно, поэтому разработка меню в бесплатной версии сильно урезана. После выбора макета на главном экране появится блок меню, чтобы его наполнить, необходимо навестись на верхнюю-левую часть блока и нажать «контент» (рис. 6)

| 888888<br>$\bigstar$ мои сайты $\rightarrow$ упч<br>$\;$         |                |                        |                                  |           | Предпросмотр          | Опубликовать | Настройки Помощь | Euro + |
|------------------------------------------------------------------|----------------|------------------------|----------------------------------|-----------|-----------------------|--------------|------------------|--------|
| <b>O</b> Hoctpoilor / Kontent<br>ME202<br>Maxed ( Abronandia Is) | Уполномоченный | Документы Вопрос\ответ | <b>KOOI</b>                      | Обращения | Деятельность Контакты |              |                  |        |
| advertising                                                      |                |                        |                                  |           |                       |              |                  |        |
|                                                                  |                |                        | 20000000                         |           |                       |              |                  |        |
|                                                                  |                |                        | Биография                        |           |                       |              |                  |        |
|                                                                  |                |                        | История<br>института             |           |                       |              |                  |        |
|                                                                  |                |                        | Законодательство<br>06           |           |                       |              |                  |        |
|                                                                  |                |                        | уполномоченном                   |           |                       |              |                  |        |
|                                                                  |                |                        | Annapar<br>уполномоченного       |           |                       |              |                  |        |
|                                                                  |                |                        | <b>MANAGEMENT</b><br>,,,,,,,,,,, |           |                       |              |                  |        |
|                                                                  |                |                        | Противодействие                  |           |                       |              |                  |        |
|                                                                  |                |                        | коррупции                        |           |                       |              |                  |        |
|                                                                  |                |                        | Ежегодные<br>доклады             |           |                       |              |                  |        |
|                                                                  |                |                        | Соглашения о                     |           |                       |              |                  |        |
|                                                                  |                |                        | взаимодействии<br><b>MANASAR</b> |           |                       |              |                  |        |
|                                                                  |                |                        |                                  |           |                       |              |                  |        |
|                                                                  |                |                        | Статистика<br>обращений          |           |                       |              |                  |        |
|                                                                  |                |                        | Порядок                          |           |                       |              |                  |        |
|                                                                  |                |                        | обращения к<br>Уполномоченному   |           |                       |              |                  |        |
|                                                                  |                |                        | по правам<br>человека            |           |                       |              |                  |        |
|                                                                  |                |                        | <b>VICTORIAN</b>                 |           |                       |              |                  |        |
|                                                                  |                |                        | ,,,,,,,,,,<br>Экспертный         |           |                       |              |                  |        |
|                                                                  |                |                        | coner                            |           |                       |              |                  |        |
|                                                                  |                |                        | Координационный<br>Совет в ДВФО  |           |                       |              |                  |        |
|                                                                  |                |                        | $\overline{\phantom{0}}$         | ۰         |                       |              |                  |        |

Рисунок 6. Вид Header'а

Чтобы добавить подменю, необходимо внизу открывшейся панели «Контента» в «Список пунктов меню» активировать checkbox «Добавить пункты второго уровня» в отличие от других CMS Tilda не может создавать подменю третьего уровня, но гораздо проще может создавать якорные ссылки на странице. После заполнения всех полей, в обязательном порядке требуется нажать «Сохранить и закрыть» и чтобы опубликовать страницу в правом верхнем углу нажать кнопку «Опубликовать» (рис. 7).

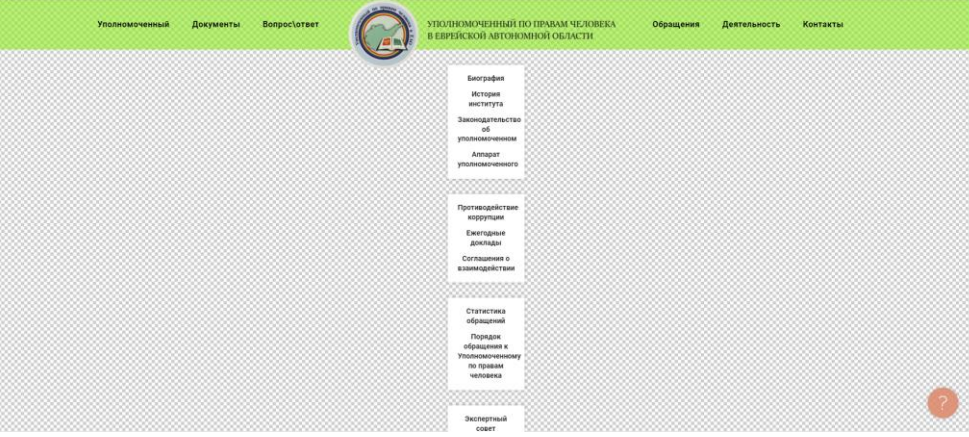

Рисунок 7. Конечный вид главного меню

Далее необходимо создать подвал сайта. За образец можно взять любой из библиотеки подвалов в разделе «Все блоки» (рис. 8)

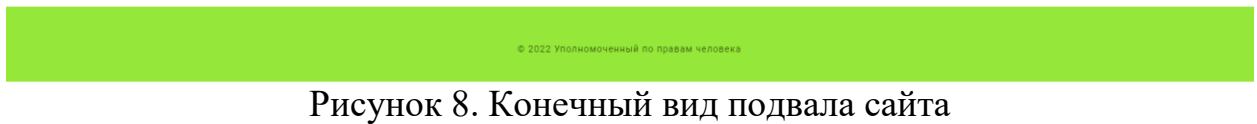

Заранее можно создать «Потоки» для будущих публикаций». Для этого на главной панели проекта сайта необходимо нажать кнопку «Потоки» и создать новый поток, в настройках потока необходимо добавить разделы чтобы в дальнейшем можно было делить блок новостей на два подпункта «Новости» и «Права восстановлены» для выведения последних новостей и публикаций материалов по решенным делам, связанным с восстановлением прав (рис. 9).

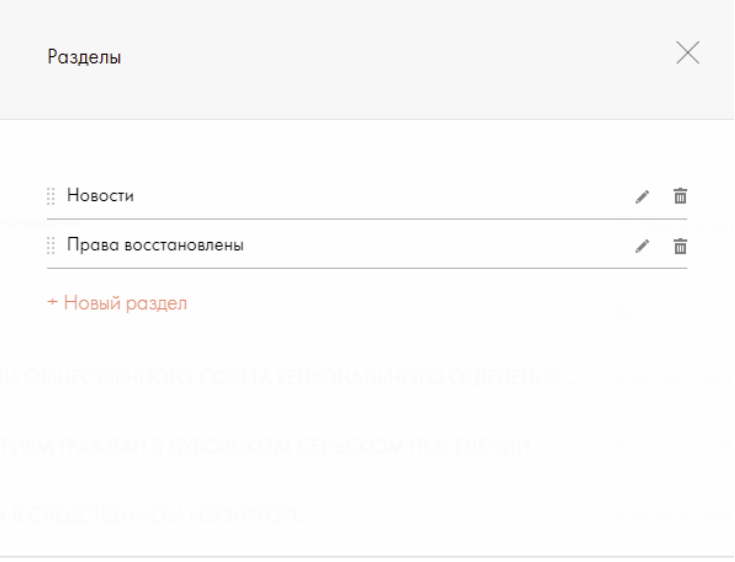

Рисунок 9. Готовые потоки

Чтобы в будущем блоки с новостями не были пустыми можно сразу заполнить потоки 5-10 новостями, чтобы наглядно видеть изменения в проводимых настройках над блоками страницы (рис. 10).

| УПЧ / Потоки / Новости<br>$\cdots$                                | Настройки             | Разделы    | + Добавить пост         |         |
|-------------------------------------------------------------------|-----------------------|------------|-------------------------|---------|
| По разделам:<br>Все Новости<br>Права восстановлены                | <b>Введите запрос</b> |            | Порядок: по умолчанию ™ |         |
| Заголовок<br>Фото                                                 | Дата                  | Просмотров | Видимость               | Удалить |
| КРОВЛЯ МНОГОКВАРТИРНОГО ЖИЛОГО ДОМА ОТРЕМОНТИРОВАНА               | 2022-07-04 16:14      |            | $\circ$                 | 亩       |
| УЧАСТИЕ В ЗАСЕДАНИИ ОБЩЕСТВЕННОГО СОВЕТА РЕГИОНАЛЬНОГО ОТДЕЛЕНИЯ  | 2022-05-24 00:00      |            | Ō                       | 亩       |
| ПРОВЕДЕН ЛИЧНЫЙ ПРИЕМ ГРАЖДАН В ДУБОВСКОМ СЕЛЬСКОМ ПОСЕЛЕНИИ      | 2022-05-20 00:00      |            | 0                       | 市       |
| ПРОВЕДЕНА ПРОВЕРКА В СЛЕДСТВЕННОМ ИЗОЛЯТОРЕ                       | 2022-05-19 14:38      |            | 0                       | 亩       |
| КАК БЕСПЛАТНО ПОЛУЧИТЬ ЛЕКАРСТВО, НЕ ВХОДЯЩЕЕ В ЛЬГОТНЫЙ ПЕРЕЧЕНЬ | 2022-05-06 16:13      |            | $\Omega$                | 亩       |
| УПОЛНОМОЧЕННЫЙ ПО ПРАВАМ ЧЕЛОВЕКА В ЕАО И ВОЕННЫЙ ПРОКУРОР ВОСТ   | 2022-05-06 16:12      |            | $\Omega$                | 亩       |
| ВЫЕЗДНОЙ ПРИЁМ ГРАЖДАН В СЕЛЕ ПТИЧНИК БИРОБИДЖАНСКОГО РАЙОНА      | 2022-05-06 16:10      |            | $\Omega$                | 亩       |
| ПРАВО НА ПОЛУЧЕНИЕ МАТЕРИАЛЬНОЙ ПОМОЩИ                            | 2022-05-06 14:39      |            | $\overline{O}$          | 亩       |
| ВЕРНУЛИ ДЕНЬГИ И ПРИНЕСЛИ СВОИ ИЗВИНЕНИЯ                          | 2022-05-04 16:16      |            | Ō                       | 亩       |
| ИНВАЛИДНОСТЬ УСТАНОВЛЕНА                                          | 2022-05-04 16:15      |            | ٥                       | 市       |

Рисунок 10. Вид заполненного потока новостей

Редактор новостей аналогичен настройке блока контента при создании страницы и достаточно прост в обращении.

После создания новости со статусом публикации «Опубликовано», она сразу же отобразиться в необходимом разделе

Для того чтобы конечном сайте отображались шапка и подвал, созданные страницы меню необходимо в системе указать как соответствующие элементы, для этого нужно на главной странице проекта зайти в «Настройки сайта», в разделе «Шапка и подвал» указать нужные элементы в выпадающем списке (рис.11).

| Главное           |                                                                                                    |  |
|-------------------|----------------------------------------------------------------------------------------------------|--|
| Шрифты и цвета    | Если у вас есть блоки, повторяющиеся на каждой странице, например меню или логотип, создайте<br>отдельную новую страницу и перенесите повторяющиеся блоки в нее. Назначьте эту страницу<br>шапкой. Содержание страницы, которая назначена как шапка или подвал, будет добавляться ко |  |
| Главная страница  | всем страницам сайта автоматически при публикации. Читайте подробнее в справочном центре                                                                                                    |  |
|                   | НАЗНАЧИТЬ ШАПКУ (HEADER)                                                                                                    |  |
| Домен             | Header                                                                                                    |  |
| Аналитика         |                                                                                                    |  |
|                   | НАЗНАЧИТЬ ПОДВАЛ (FOOTER)                                                                                                    |  |
| <b>SFO</b>        | footer<br>$\overline{a}$                                                                                                    |  |
| Экспорт           |                                                                                                    |  |
| Формы             |                                                                                                    |  |
| Платежные системы |                                                                                                    |  |
| Шапка и подвал    |                                                                                                    |  |
| Действия          |                                                                                                    |  |
| Ограничить доступ |                                                                                                    |  |
| Личный кабинет    |                                                                                                    |  |

Рисунок 11. Раздел «Шапка и подвал»

Теперь на всех страницах автоматически будут подставляться вышеуказанные элементы. Их можно отключить на отдельных страницах вручную.

Далее необходимо создать главную страницу, на ней будут указаны потоки и другие необходимые элементы. Страницу можно разработать в конструкторе начиная с пустой страницы или просто редактировать любой пример из базы (рис. 12).

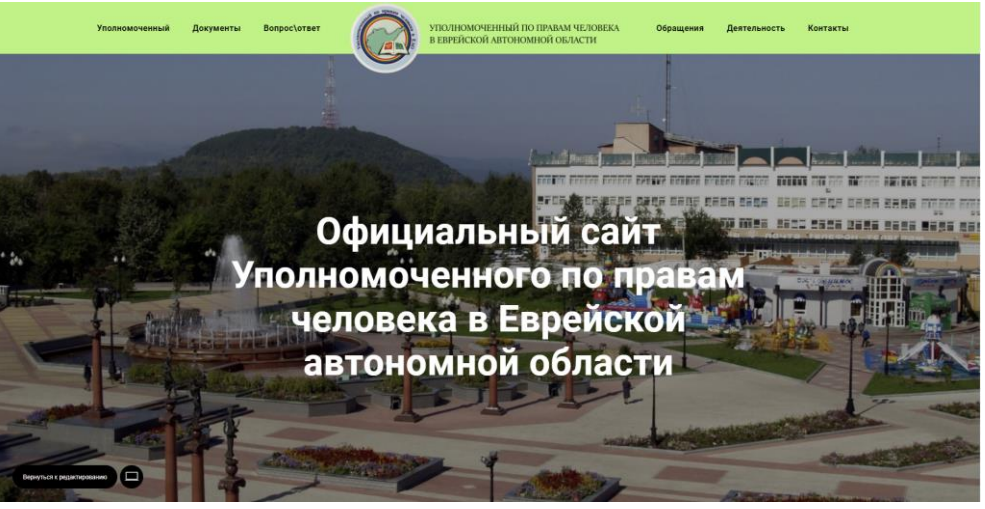

Рисунок 12. Готовая «Главная страница» создаваемого сайта

После завершения работы со страницей её необходимо «Опубликовать», а в настройках сайта, отметить страницу как главную.

Аналогичным образом так же можно создать остальные страницы.

Так же в редакторе есть так называемый «Zero block», это тип блока, который можно редактировать и полностью «настраивать под себя». Главным отличием этого блока является, то, что его необходимо вручную адаптировать под различные устройства и экраны. Для это редакторе блока просто необходимо нажимать на значки в верхней панели (рис. 13)

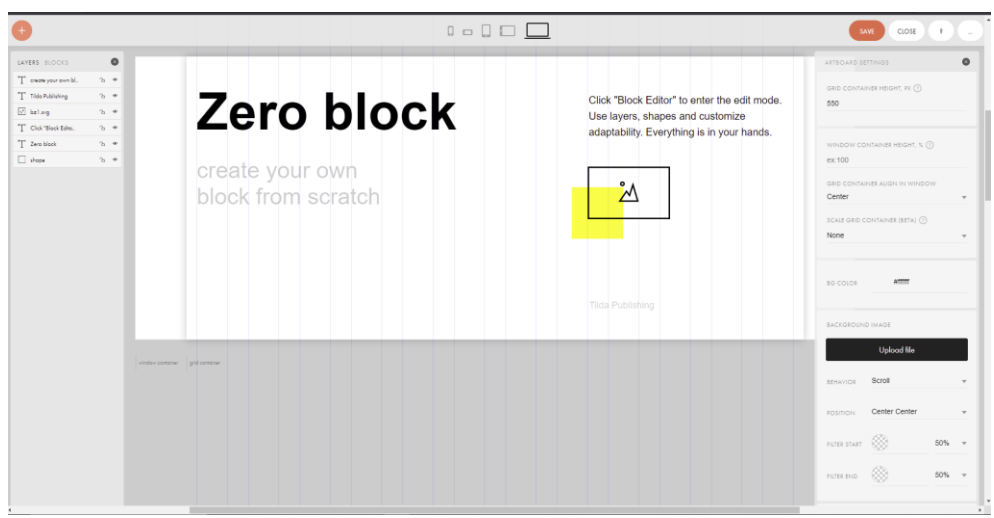

Рисунок 13. Вид редактора «Zero-блока»

Так же на момент написания статьи невозможно хранить файлы с информацией на сервере платформы. Для публикации скачиваемых ресурсов придется размещать на сторонних сайтах.

### **Вывод**

Исходя из разработки сайта, функционал CMS Tilda сильно ограничен в плане дополнительных возможностей и не может соответствовать всем требованиям приказа Министерства экономического развития РФ от 16 ноября 2009 г. N 470 г.

Так же хостинг ресурса находится на заграничных серверах, а значит просто опубликовать сайт не получится, но готовый проект спокойно можно перенести на другой хостинг и указать другое доменное имя.

Нет встроенной поддержки плагинов, для добавления необходимых свойств сайту, нужно использовать HTML-код вставку со стороннего ресурса, работоспособность которого так же не гарантируется.

#### **Библиографический список**

- 1. Tilda Help Url: https://help-ru.tilda.cc/ (дата обращения 31.07.2022)
- 2. Garant URL: https://base.garant.ru/197214/ (дата обращения 31.07.2022)
- 3. Милютина Е. М., Исаев К. В. Tilda publishing как инструмент создания сайта // Вестник образовательного консорциума Среднерусский университет. Информационные технологии. 2020. №. 1. С. 21-23.
- 4. Норко П. С. Анализ информационных систем для разработки web-сайтов. 2021.
- 5. Чиркин А. Н. Особенности сайта образовательного центра "Робиус" // Информационно-телекоммуникационные системы и технологии. 2018. С. 102-103.